## **Updating Events & Final Bill Event**

**Introduction** This job aid describes how to update Repair Events and use the Final Bill Indicator when it is in the list of standard required Events for locking a workfile in CCC<sup>®</sup> ONE.

**Procedure** Open the workfile to the Events tab and follow these steps:

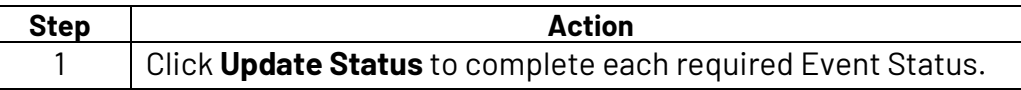

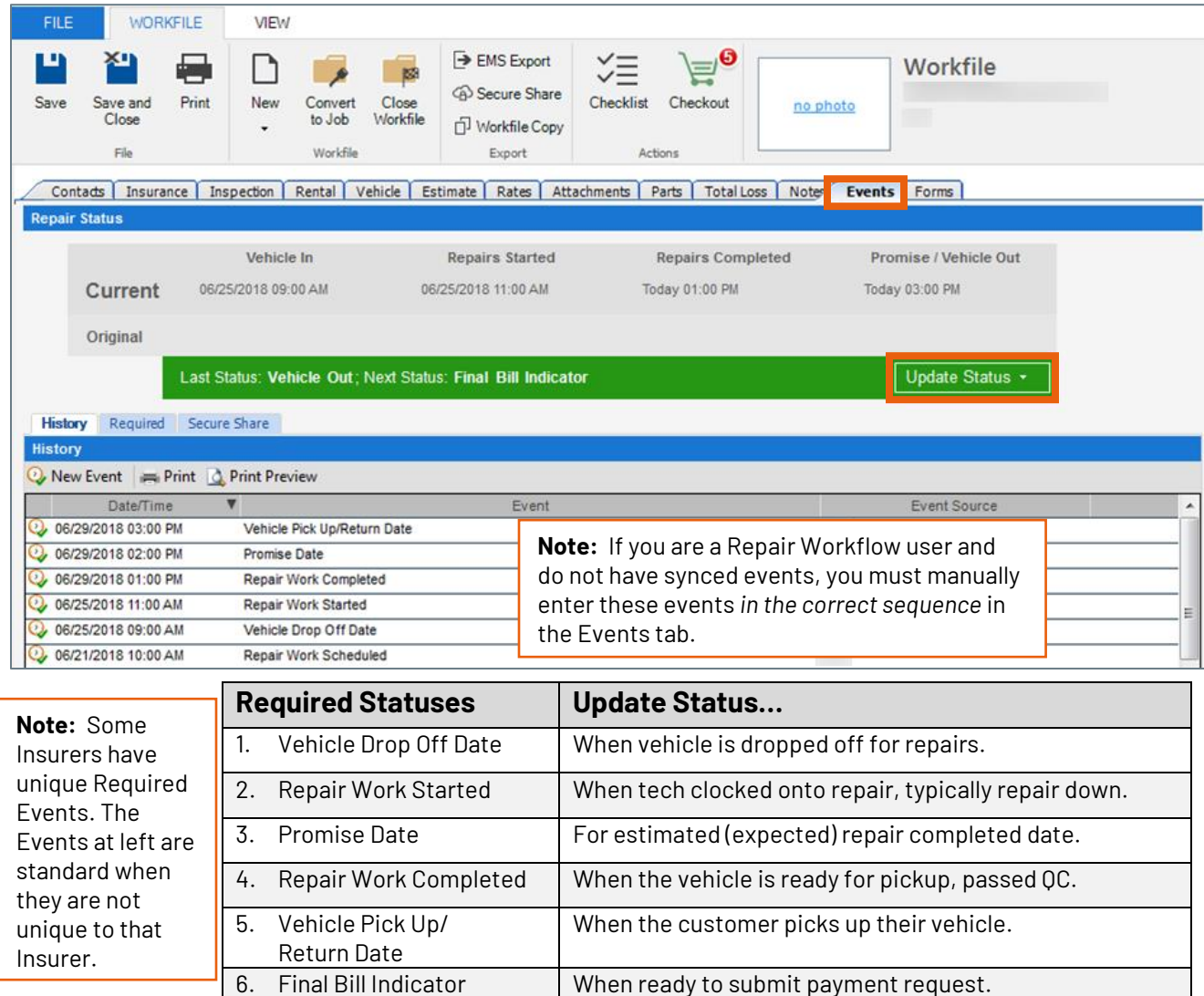

Once you have added statuses 1-6, continue to Step #2.

*Continued on next page*

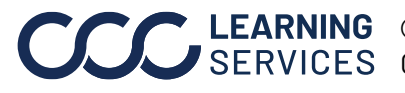

## **Updating Events & Final Bill Event, Continued**

**Procedure,**

continued

**Step Action** 2 At this point, you can either click **Update Status**, and then **Complete with Comments** for the Final Bill Indicator…

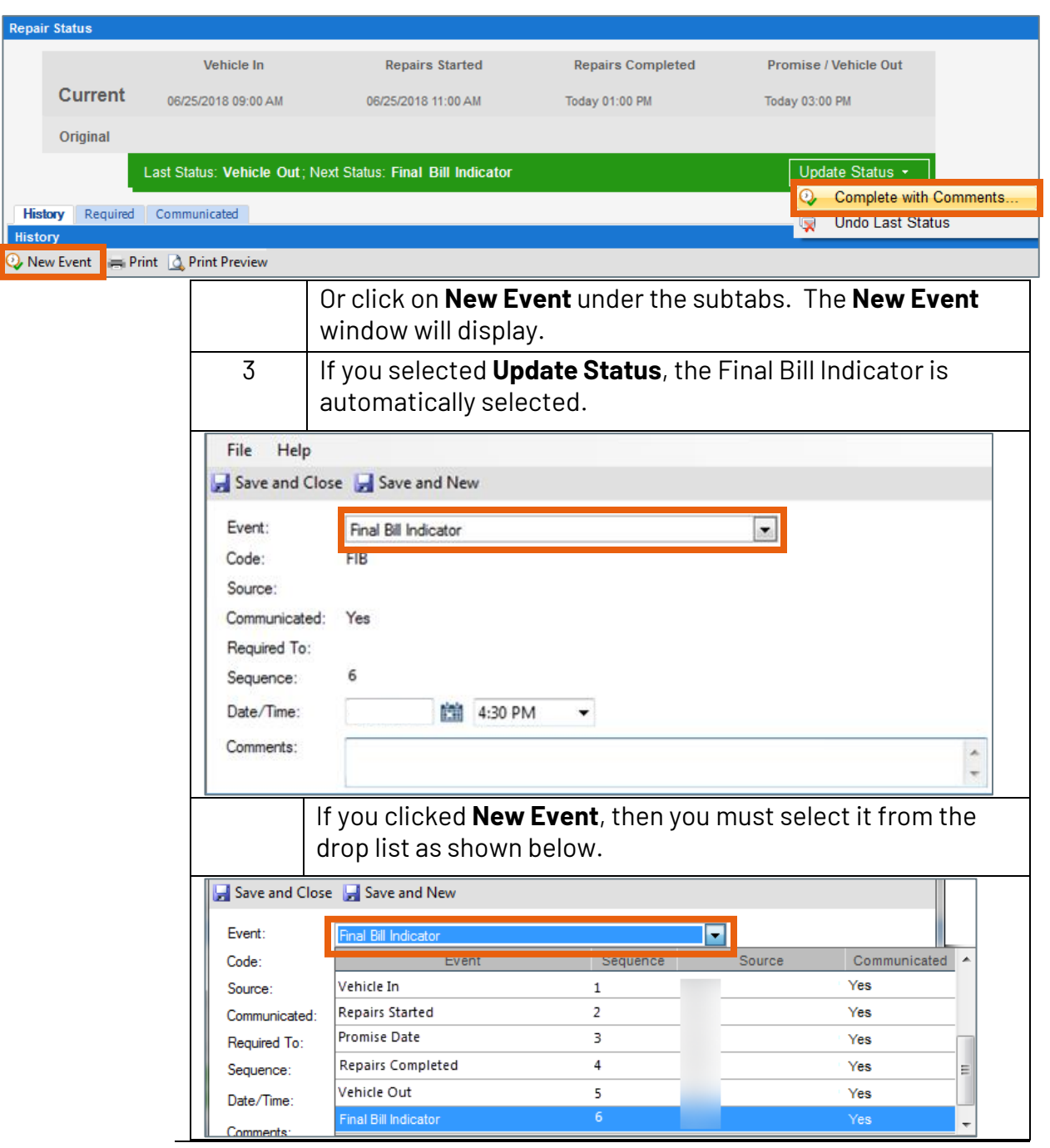

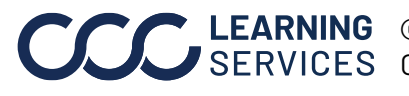

**C2018-2022. CCC Intelligent Solutions Inc. All rights reserved.** CCC® is a trademark of CCC Intelligent Solutions Inc. 2

*Continued on next page*

## **Updating Events & Final Bill Event, Continued**

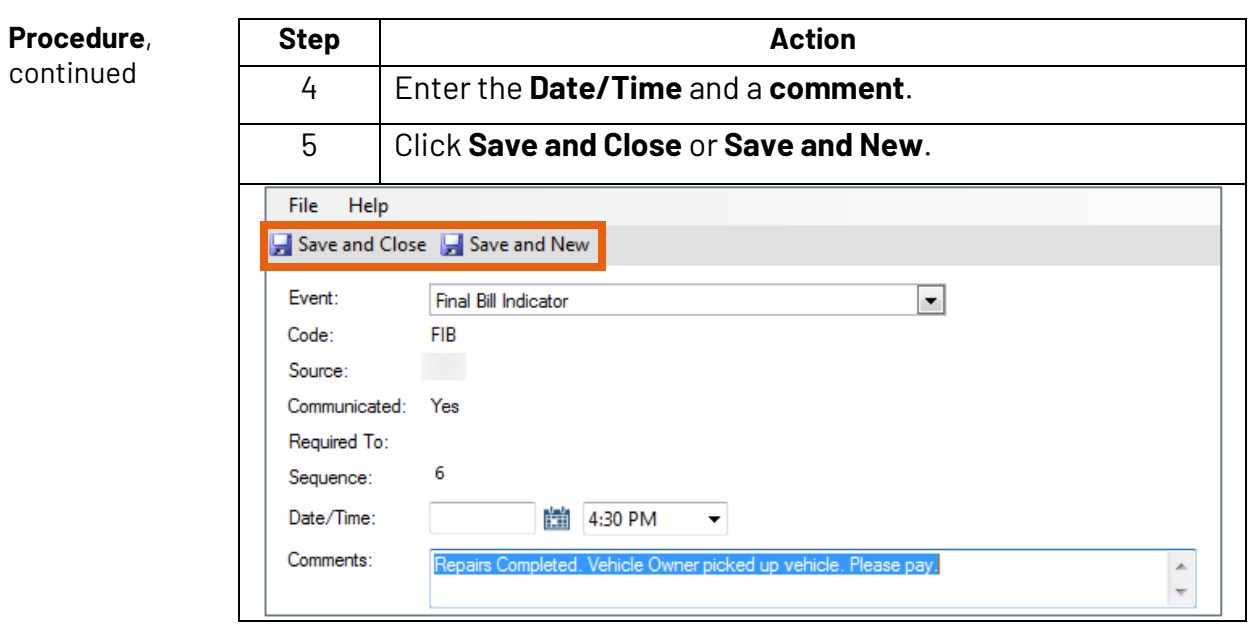

The Final Bill request is sent to the Insurance Company.

**Final Bill Indicator Requirements** It is important to note the following when using the Final Bill Event: • The Final Bill Indicator event is sequenced after event #5 Vehicle Pickup/Return Date.

- Only enter the Final Bill Indicator AFTER the vehicle has been picked up by the customer, not before.
- Enter the Final Bill Indicator event with your final supplement for this claim.

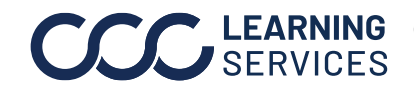